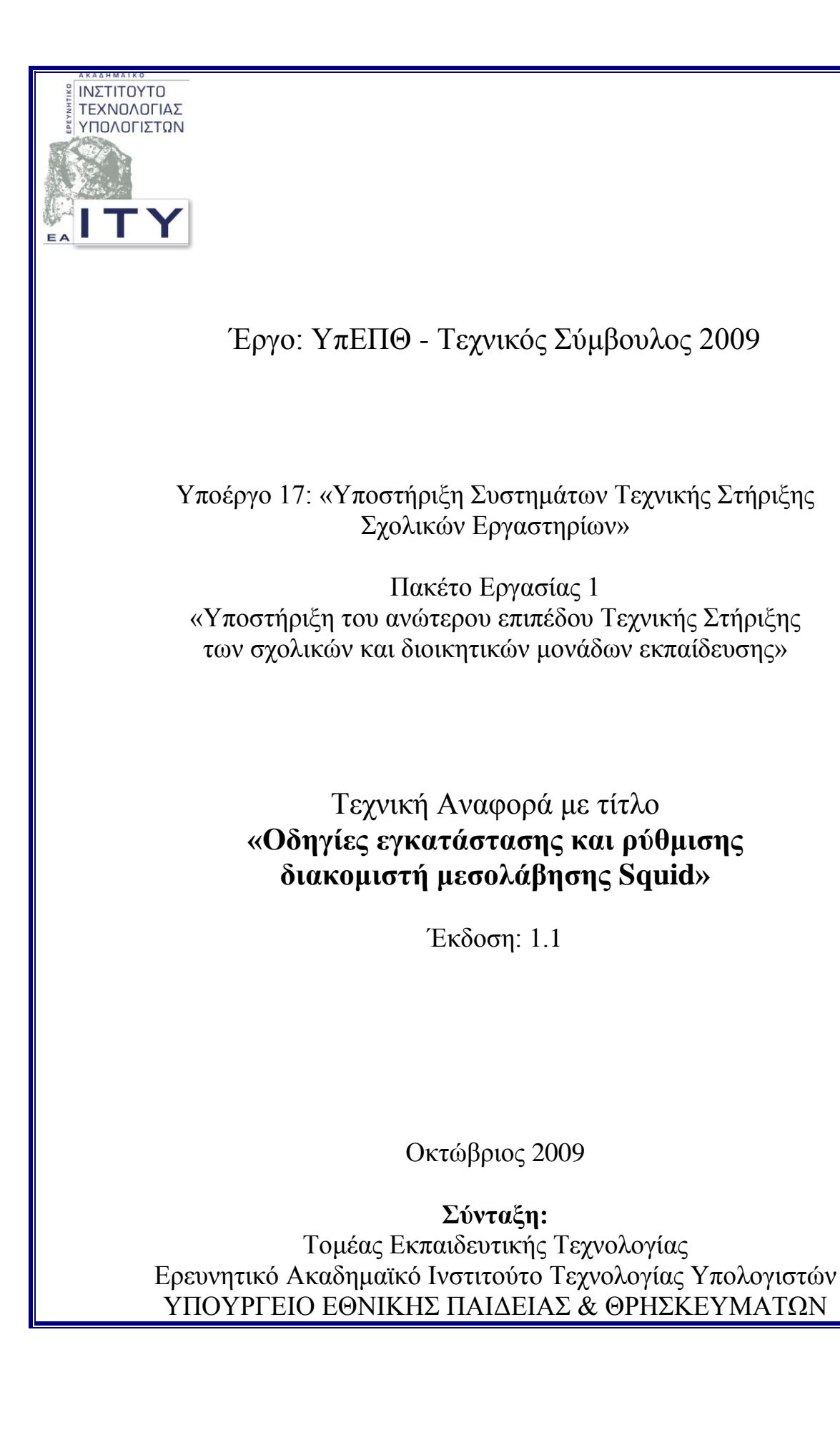

# **Ομάδα Έργου**

**ΥΠΕΥΘΥΝΟΣ ΣΥΝΤΑΞΗΣ:** ΓΙΑΝΝΗΣ ΣΙΑΧΟΣ **ΟΜΑΔΑ ΕΡΓΑΣΙΑΣ:** ΘΕΟΔΩΡΟΣ ΘΕΟΔΩΡΟΠΟΥΛΟΣ ΙΑΣΟΝΑΣ ΠΑΠΑΝΑΓΙΩΤΟΥ ΓΙΑΝΝΗΣ ΣΙΑΧΟΣ

# Πίνακας Περιεχομένων

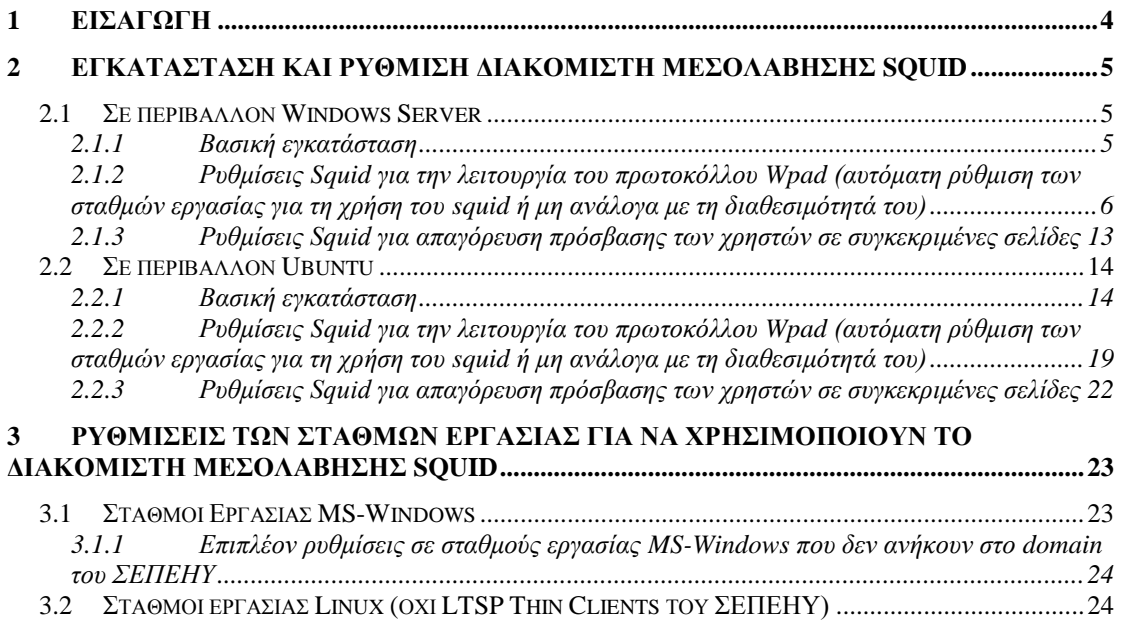

# <span id="page-3-0"></span>**1 Ειζαγωγή**

Στο παρόν καταγράφονται οι οδηγίες εγκατάστασης και ρύθμισης του proxy server SQUID για το περιβάλλον του τοπικού δικτύου των Σχολικών Μονάδων και αξιοποιώντας τις τεχνολογίες MS-Windows Server και Ubuntu.

Ο Squid μπορεί να αντικαταστήσει στα ΣΕΠΕΗΥ το προϊόν MS-ISA 200x, καθώς:

- Προσφέρει τις λειτουργικότητες που απαιτούνται στο τοπικό δίκτυο των Σχολικών Μονάδων.
- **-** Είναι δωρεάν.
- Έχει μικρότερες απαιτήσεις από τον εξυπηρετητή στον οποίο εγκαθίσταται.
- Αντιμετωπίζεται το πρόβλημα της επανεγκατάστασης του λογισμικού proxy σε σχολικά εργαστήρια που έχουν προμηθευτεί κάποιο εμπορικό προϊόν, αλλά έχουν χάσει το cd ή τον κωδικό ενεργοποίησής του.

# <span id="page-4-0"></span>2 Εγκατάσταση και ρύθμιση διακομιστή μεσολάβη**ζης SQUID**

### <span id="page-4-1"></span>*2.1 Σε περιβάλλον Windows Server*

### <span id="page-4-2"></span>**2.1.1 Βαζική εγκαηάζηαζη**

Για τη βασική εγκατάσταση πρέπει να πραγματοποιήσουμε τα ακόλουθα βήματα:

- 1. Λαμβάνουμε την τελευταία Stable έκδοση του squid από τη διεύθυνση [http://squid.acmeconsulting.it/.](http://squid.acmeconsulting.it/) Το παρόν εγχειρίδιο βασίζεται στην έκδοση  $\alpha$ 2.7 Stable 6», διαθέσιμη ως binary από το [http://squid.acmeconsulting.it/download/dl-squid.html.](http://squid.acmeconsulting.it/download/dl-squid.html)
- 2. Αποσυμπιέζουμε το zip αρχείο και αντιγράφουμε τα περιεχόμενά του στο φάκελο στο c:\squid.
- 3. Μετονομάζουμε όλα τα αρχεία του φακέλου etc (c:\squid\etc) από .conf.default σε .conf (π.γ από squid.conf.default σε squid.conf).
- 4. Ανοίγουμε για επεξεργασία το αρχείο squid.conf με οποιοδήποτε editor (πχ wordpad). Κάνουμε εύρεση για το: acl localnet src. Αλλάζουμε τις εγγραφές έτσι ώστε να επιτρέπεται η πρόσβαση στην υπηρεσία μόνο από το ιδιωτικό υποδίκτυο του σχολείου (10.x.y.z) και από τον ίδιο τον εξυπηρετητή (127.0.0.1). Τελικά θα πρέπει να υπάρχουν δύο εγγραφές:

acl localnet src 127.0.0.1 acl localnet src 10.x.y.z/24

5. Το swap file είναι προτιμότερο να βρίσκεται στο δεύτερο σκληρό δίσκο του εξυπηρετητή στην κατάτμηση 'ΤΕΜΡ' (σύμφωνα με την οδηγία «Αρχική εγκατάσταση σχολικών εργαστηρίων με Windows 2003 Server - Windows XP»). Για το λόγο αυτό τροποποιούμε την ακόλουθη default γραμμή, όπως στη συνέχεια:

cache\_dir ufs e:/squid/var/cache 100 16 256

όπου "**E**' το drive της κατάτμησης TEMP, στην οποία δημιουργούμε το directory /squid/var/cache.

- 6. Ανοίγουμε ένα command prompt (Start  $\rightarrow$  Run  $\rightarrow$  cmd  $\rightarrow$  ok) και πηγαίνουμε στο path c:\squid\sbin. Εκεί πληκτρολογούμε την εντολή **squid.exe** -z. (για τη δημιουργία Swap Directories).
- 7. Τρέχουμε την εντολή squid -i η οποία δημιουργεί το Squid σαν Service των windows το οποίο θα ξεκινά κάθε φορά με το startup του συστήματος.
- 8. Για να δοκιμάσουμε το Proxy, πάμε στα services των windows, βρίσκουμε το service squid και επιλέγουμε Start.

9. Ρυθμίζουμε τον browser του εξυπηρετητή να χρησιμοποιεί τον Squid Proxy, πληκτρολογώντας την διεύθυνση 127.0.0.1 (ή 10.x.y.z) και ως πόρτα την 3128 στις ρυθμίσεις σύνδεσης.

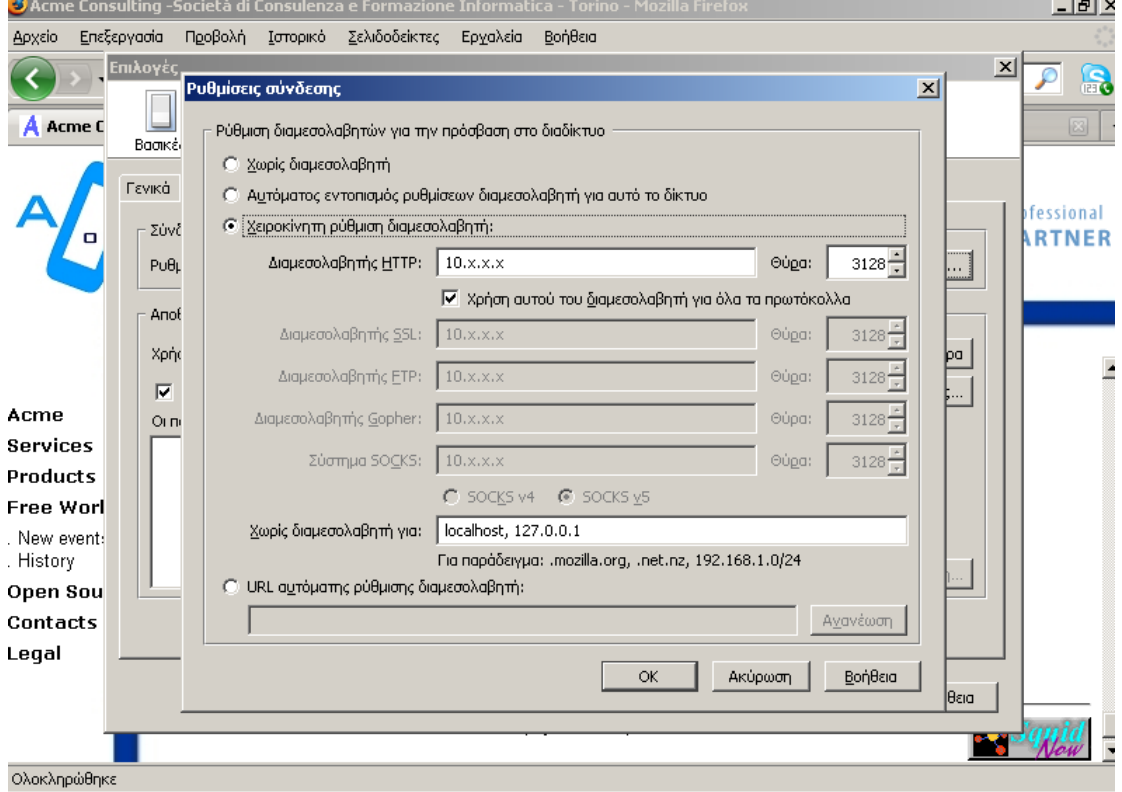

Για να επιβεβαιώσουμε την ορθή λειτουργία του εξυπηρετητή Squid, μπορούμε να πραγματοποιήσουμε τα ακόλουθα:

- 1. Συνδεόμαστε από το σταθμό εργασίας σε μία σελίδα του διαδικτύου.
- 2. Μετά την επιτυχή προβολή του περιεχομένου της ιστοσελίδας, ανοίγουμε το αργείο C:\squid\var\logs\access.log, όπου διαπιστώνουμε πως η πρόσβαση στην εν λόγω ιστοσελίδα πραγματοποιήθηκε μέσω του squid.

### <span id="page-5-0"></span>**2.1.2 Ρσθμίζεις Squid για ηην λειηοσργία ηοσ πρωηοκόλλοσ Wpad** (αυτόματη ρύθμιση των σταθμών εργασίας για τη χρήση του **squid ή μη ανάλογα με ηη διαθεζιμόηηηά ηοσ)**

**Με την ενεργοποίηση του πρωτοκόλλου wpad αφενός οι browsers των σταθμών** εργασίας (εφόσον έχουν αυτόματο εντοπισμό ρυθμίσεων διαμεσολαβητή ενεργο**ποιημένο)** 

- $\bullet$ δεν απαιτούν επιπλέον ρυθμίσεις για τον proxy και
- **εάν για κάποιο λόγο ο Squid server δεν είναι διαθέσιμος (πχ λόγω βλάβης υλικού, λόγω προβλήματος στο λειτουργικό του σύστημα κλπ) οι σταθμοί** εργασίας αυτόματα θα συνεχίσουν να έχουν πρόσβαση στο Internet απευθείας μέσω του δρομολογητή.

Για τη λειτουργία αυτή γρειάζονται επιπλέον οι ακόλουθες ρυθμίσεις στον εξυ**πηρετητή που έχει εγκατασταθεί ο SQUID:** 

1. Εγκαθιστούμε από το Add Remove Programs τον IIS (Internet Information Server) και την υπηρεσία DNS (σε περίπτωση που είναι ήδη εγκατεστημένα αγνοήστε αυτό το βήμα). Επιλέγουμε τα: Application Server και Networking **Services**

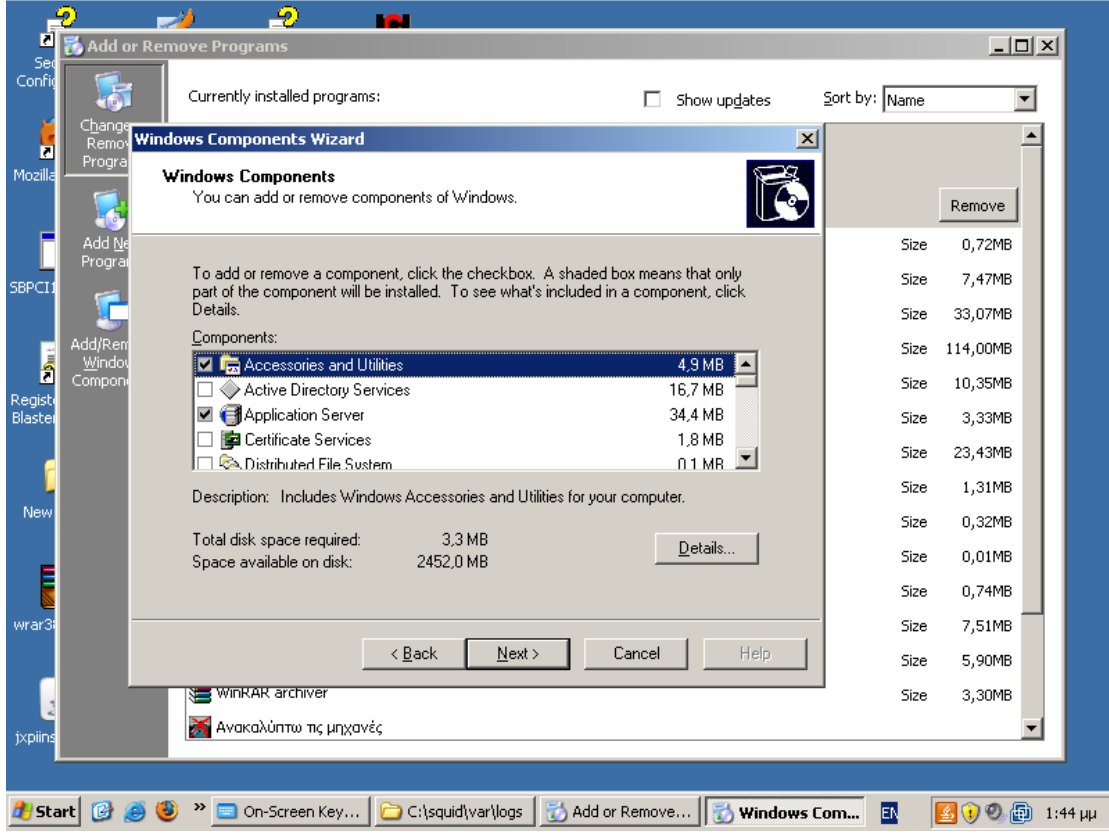

2. Πηγαίνουμε Start  $\rightarrow$  Administrative Tools  $\rightarrow$  DNS, για να κάνουμε τις ακόλουθες ρυθμίσεις στην υπηρεσία DNS:

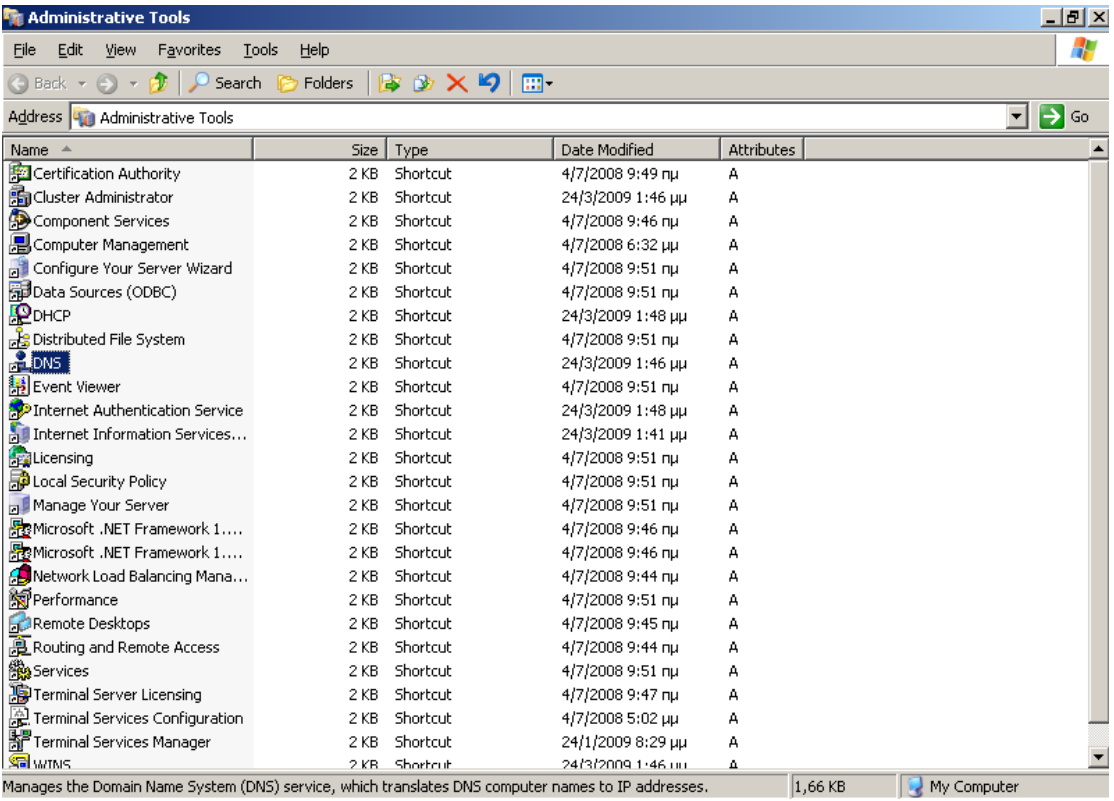

a. Επιλέγεται η forward lookup zone στην οποία είναι επιθυμητή η αυτόματη ρύθμιση της υπηρεσία proxy.

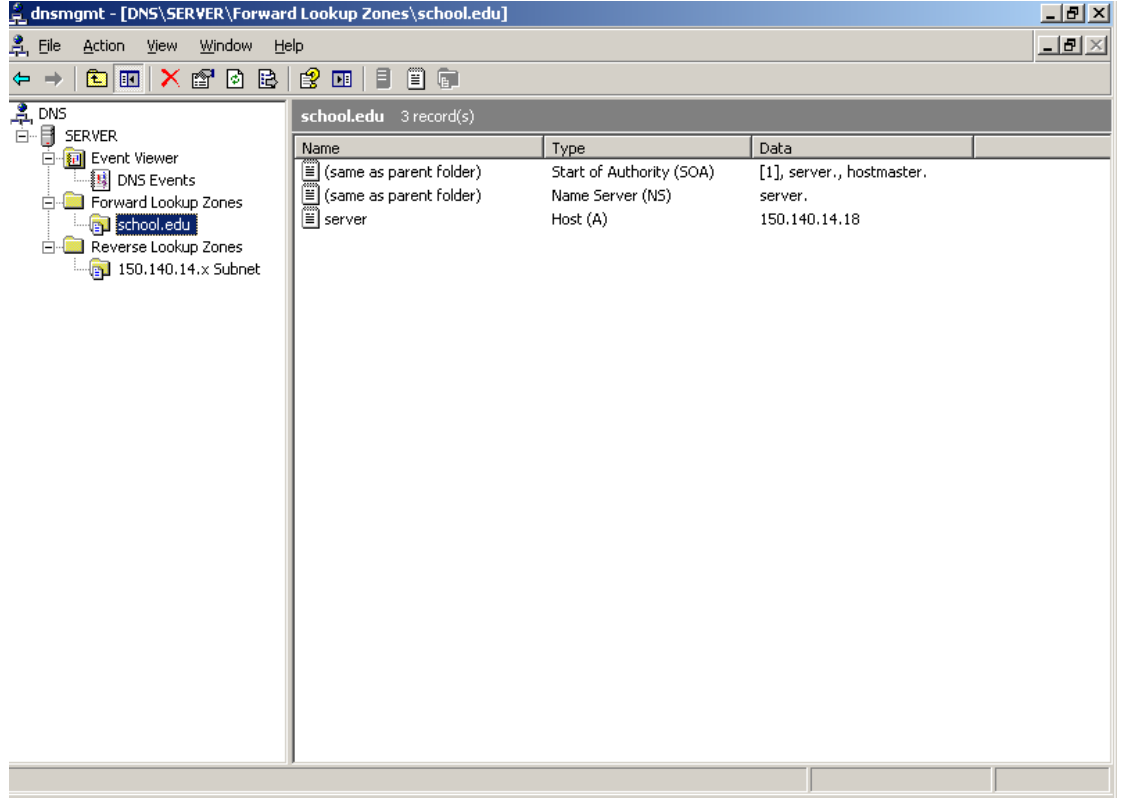

b. Κάνουμε δεξί κλικ «New Alias (CNAME)»

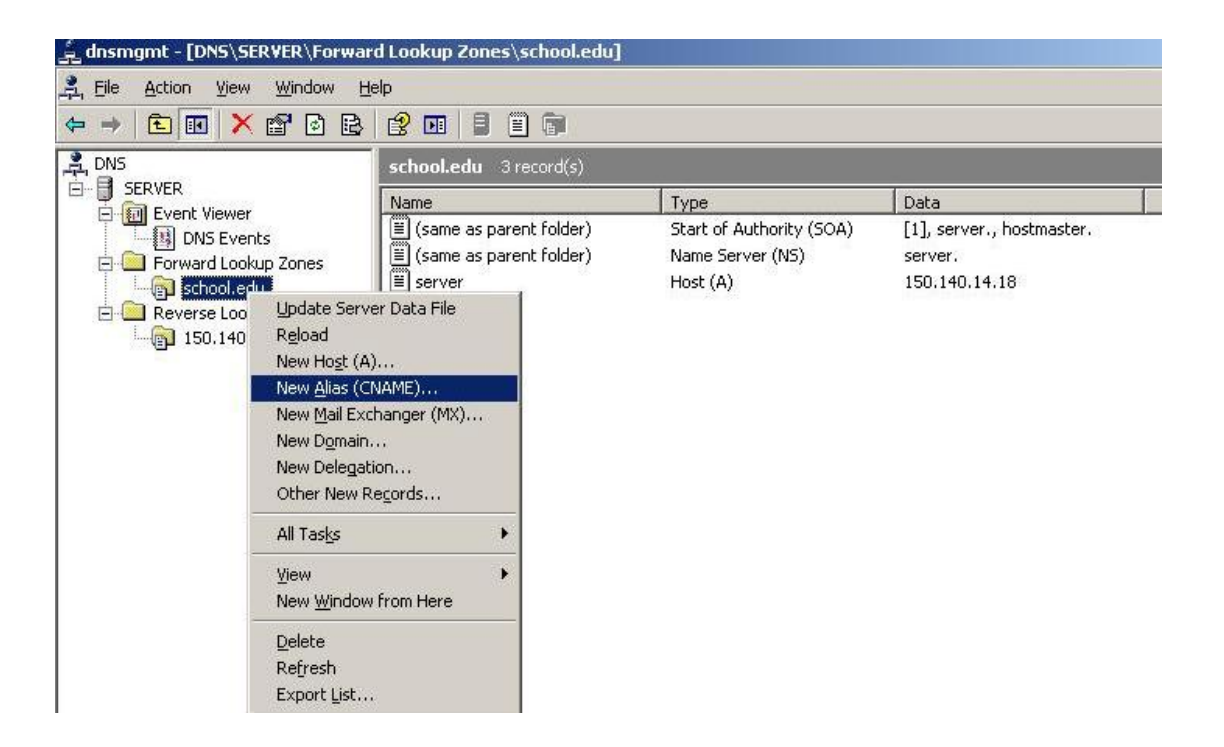

c. Ορίζουμε το όνομα του alias (wpad) και το πλήρες όνομα του εξυπηρετητή.

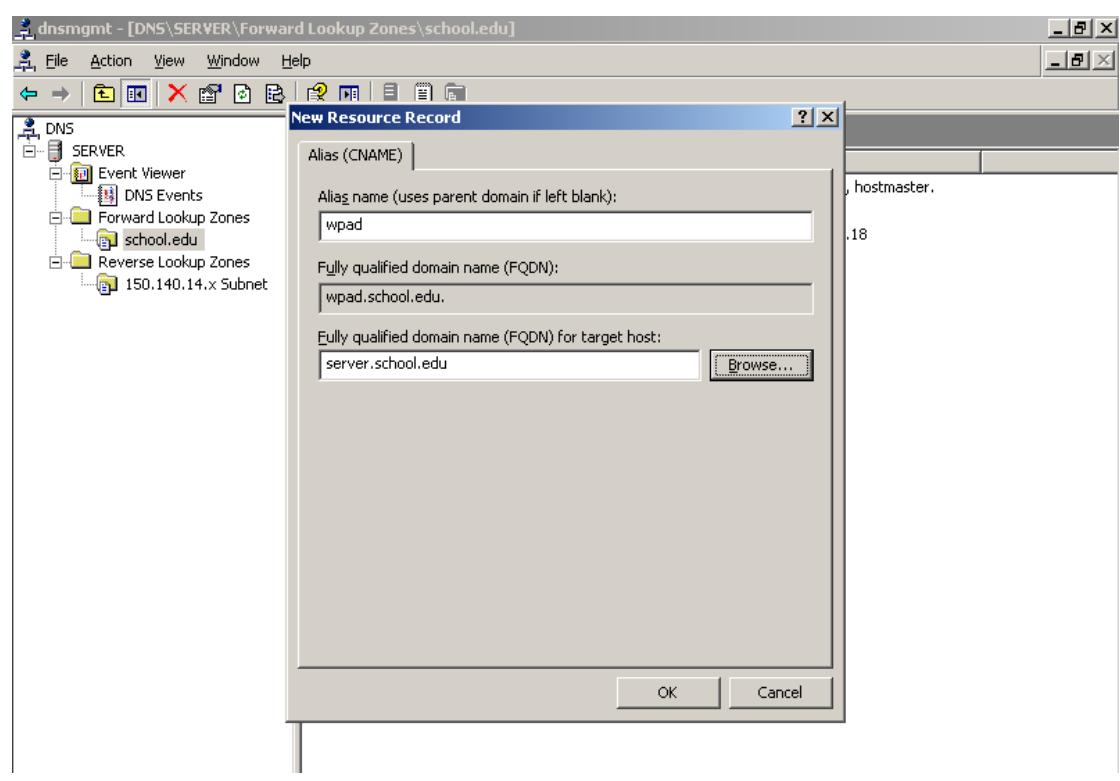

3. Στη συνέχεια ανοίγουμε ένα Notepad και επικολλούμε τις παρακάτω γραμμές:

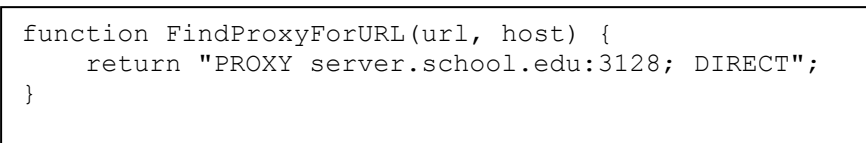

**Σημείωση**: Όπου server.school.edu βάζουμε το αντίστοιχο όνομα (DNS private name) του server που τρέχει ο squid

- 4. Αποθηκεύουμε το νέο έγγραφο σαν wpad.dat στο φάκελο c:\inetpub\wwwroot που είναι ο default published φάκελος του IIS
- 5. Ανοίγουμε το εργαλείο διαχείρισης του IIS (Start  $\rightarrow$  Administrative Tools  $\rightarrow$  Internet Information Services).

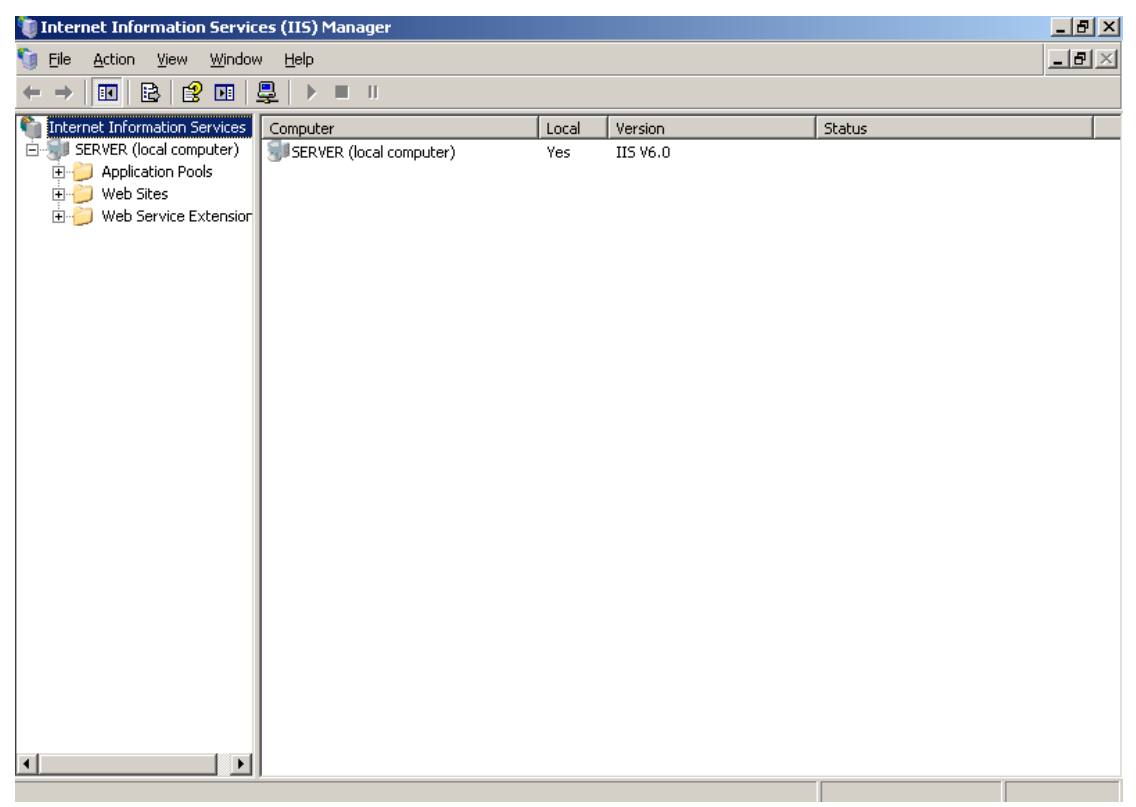

6. Δεξί κλικ  $\rightarrow$  Ιδιότητες στο default website.

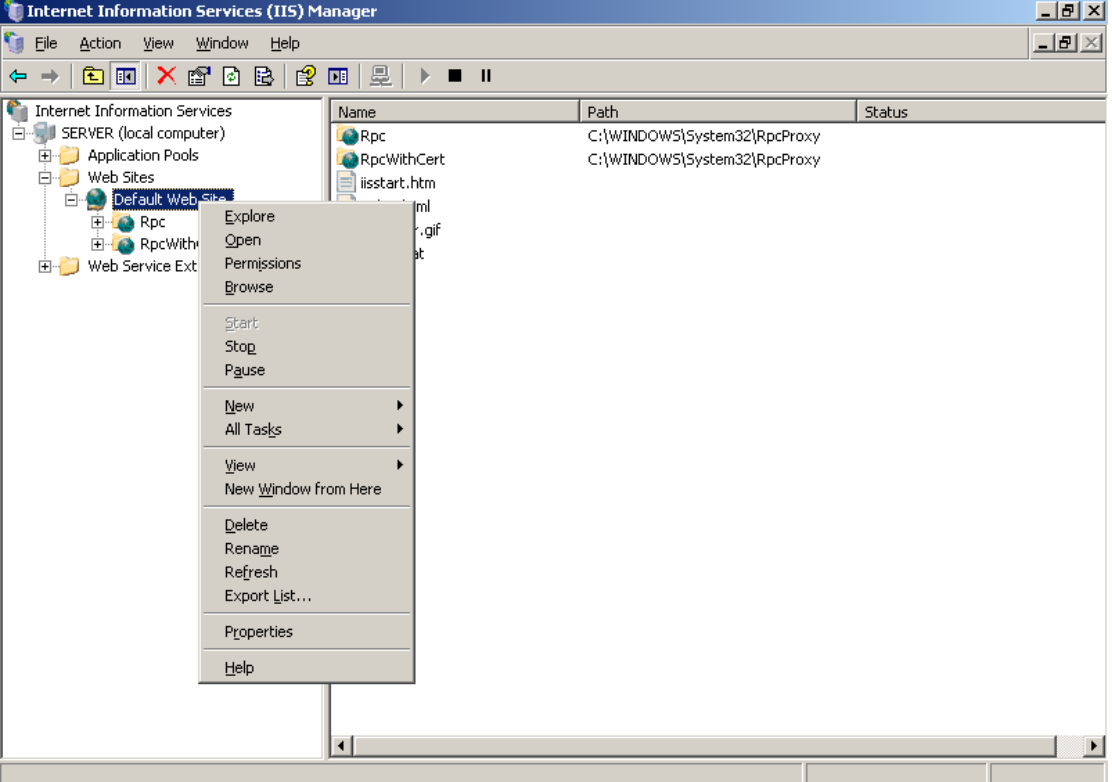

7. Πηγαίνουμε στο Tab HTTP Headers και ύστερα στην επιλογή MIME Types

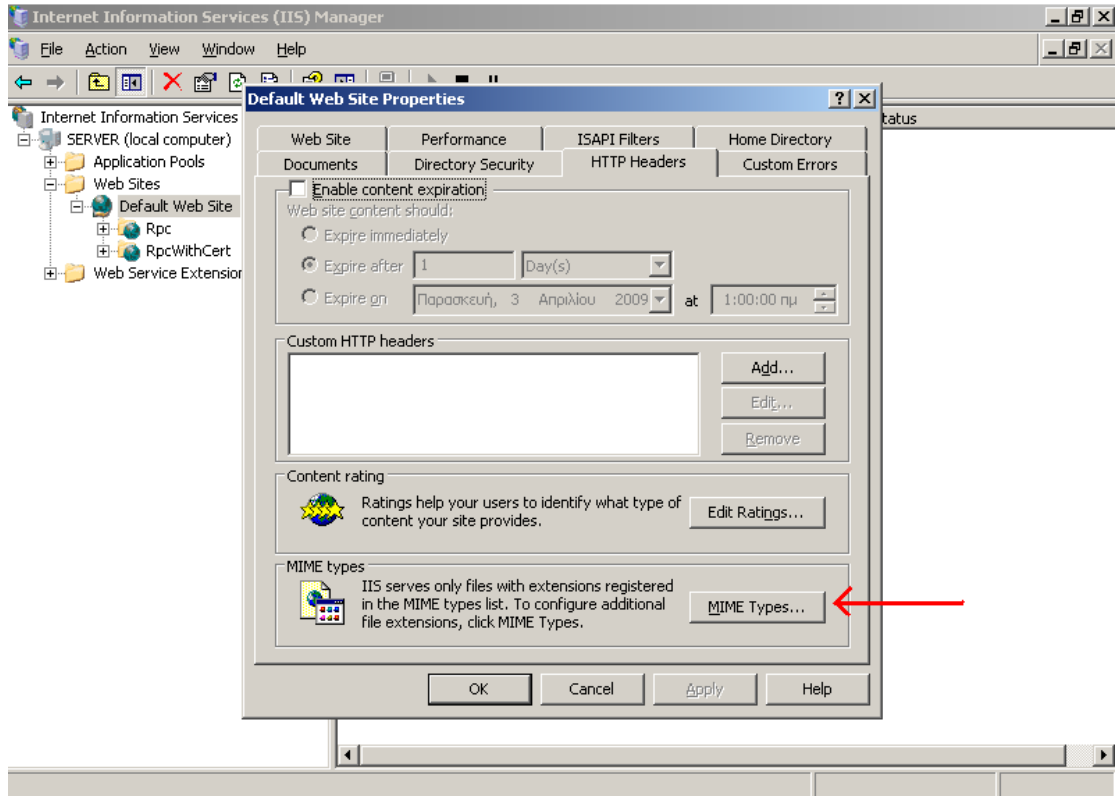

8. Επιλέγουμε New και βάζουμε dat και application/x-javascript-config στα αντίστοιχα πεδία.

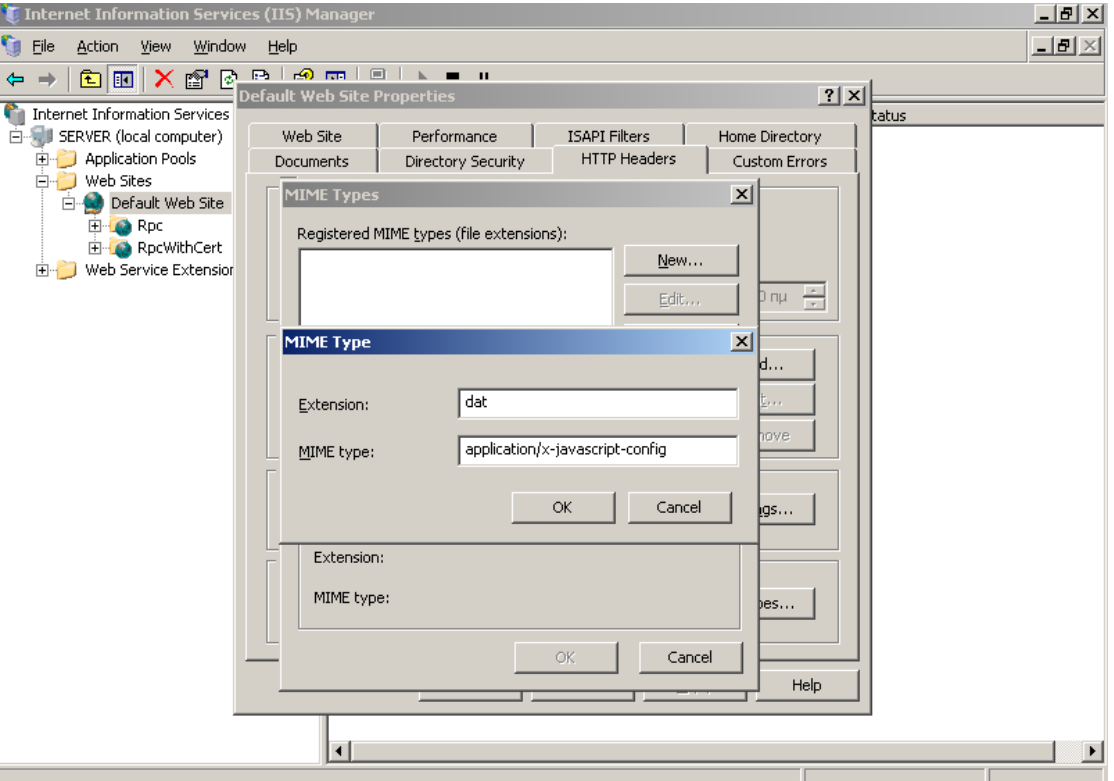

9. Κάνουμε restart το IIS Service.

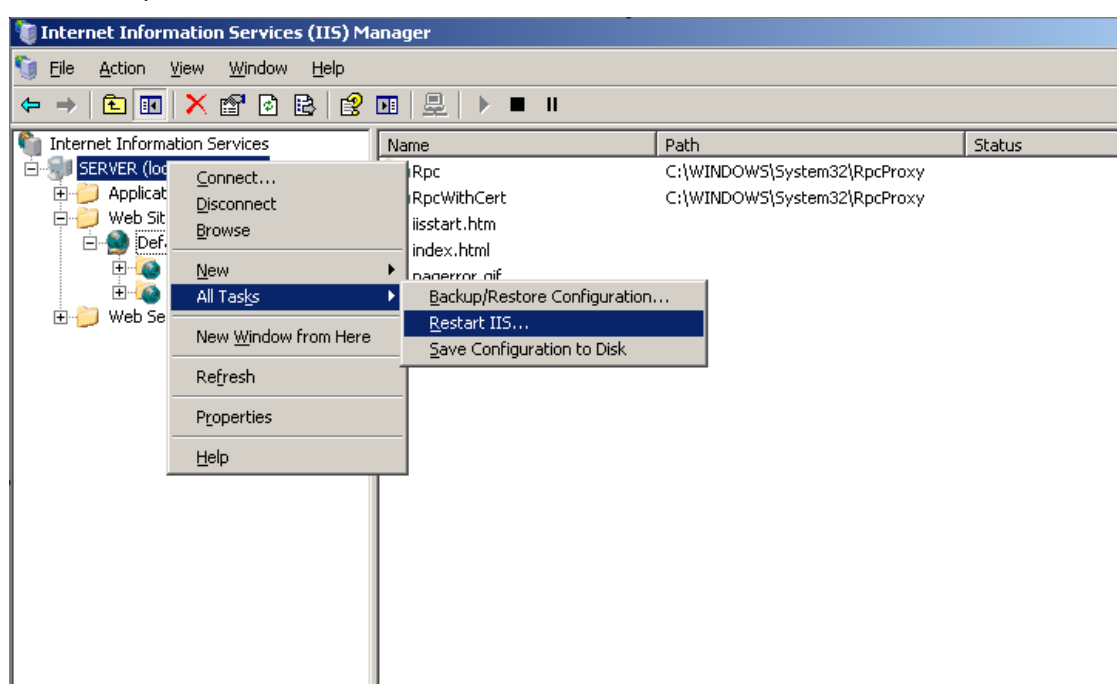

- 10. Επιβεβαιώνουμε την ορθή λειτουργία των ανωτέρω βημάτων με τη σύνδεση από ένα σταθμό εργασίας στη σελίδα [http://wpad/wpad.dat,](http://wpad/wpad.dat) στην οποία πρέπει να λάβουμε τα περιεχόμενα του αρχείου wpad.dat, που εισάγαμε νωρίτερα
- 11. Για να αξιοποιήσουμε το πρωτόκολλο wpad από τους σταθμούς εργασίας πρέπει να ενεργοποιήσουμε τις ρυθμίσεις που αναφέρονται στο κεφάλαιο 3.

### <span id="page-12-0"></span>2.1.3 Ρυθμίσεις Squid για απαγόρευση πρόσβασης των χρηστών **ζε ζσγκεκριμένες ζελίδες**

Το ΠΣΔ για να προστατεύσει τους γρήστες του από ακατάλληλο και επικίνδυνο περιεχόμενο στο Διαδίκτυο, παρέχει την υπηρεσία Web Filtering με την οποία απαγορεύεται η πρόσβαση σε σελίδες:

- που προπαγανδίζουν την επιθετική συμπεριφορά, το μίσος και τη βία  $\bullet$
- που προωθούν τα ναρκωτικά  $\bullet$
- με τυχερά παιχνίδια
- με πορνογραφικό περιεχόμενο
- που προωθούν το ρατσισμό

Στην περίπτωση που οι χρήστες του σχολικού δικτύου διαπιστώσουν πως έχουν πρόσβαση σε σελίδες με ακατάλληλο περιεγόμενο, πρέπει να ενημερώσουν άμεσα την υπηρεσία Web Filtering (cachemaster@sch.gr), ώστε η απαγόρευση πρόσβασης σε αυτές να ισγύσει στο σύνολο του ΠΣΔ.

Στην περίπτωση που το αίτημα αφορά σε σελίδες που δεν απαγορεύονται, καθώς είναι αξιοποιήσιμες από τμήμα της εκπαιδευτικής κοινότητας, τότε πρέπει να εισαγθούν κανόνες απαγόρευσης στον proxy server, με την ακόλουθη διαδικασία:

1. Δημιουργούμε ένα νέο αρχείο με όνομα **squid-block.acl** στη θέση c:\squid\etc και με περιεχόμενο τις ιστοσελίδες για τις οποίες θέλ**ο**υμε να απαγορεύσουμε την πρόσβαση. Για παράδειγμα προσθέτουμε

> **.facebook.com .hi5.com**

ώστε να απαγορευτεί η πρόσβαση στις σελίδες που το url τους περιλαμβάνει τα στοιχεία "facebook.com" και "hi5.com".

2. Εισάγουμε τις ακόλουθες γραμμές στο αρχείο squid.conf (C:\squid\etc) (σε οποιαδήποτε σειρά; Κατά προτίμηση μετά από τη γραμμή #Recommended minimum configuration):

> acl bad url\_regex -i "C:\squid\etc\squid-block.acl" http\_access deny bad

Η παράμετρος '-i' εξασφαλίζει πως η πρόσβαση στις διευθύνσεις θα απαγορευθεί ανεξάρτητα από το αν εισαχθούν από το χρήστη με μικρούς ή κεφαλαίους γαρακτήρες.

3. Αποθηκεύουμε το αρχείο και κάνουμε restart το squid service.

# <span id="page-13-1"></span><span id="page-13-0"></span>*2.2 Σε περιβάλλον Ubuntu* **2.2.1 Βαζική εγκαηάζηαζη**

1. Αρχικά επιλέγουμε το διαχειριστή πακέτων Synaptic

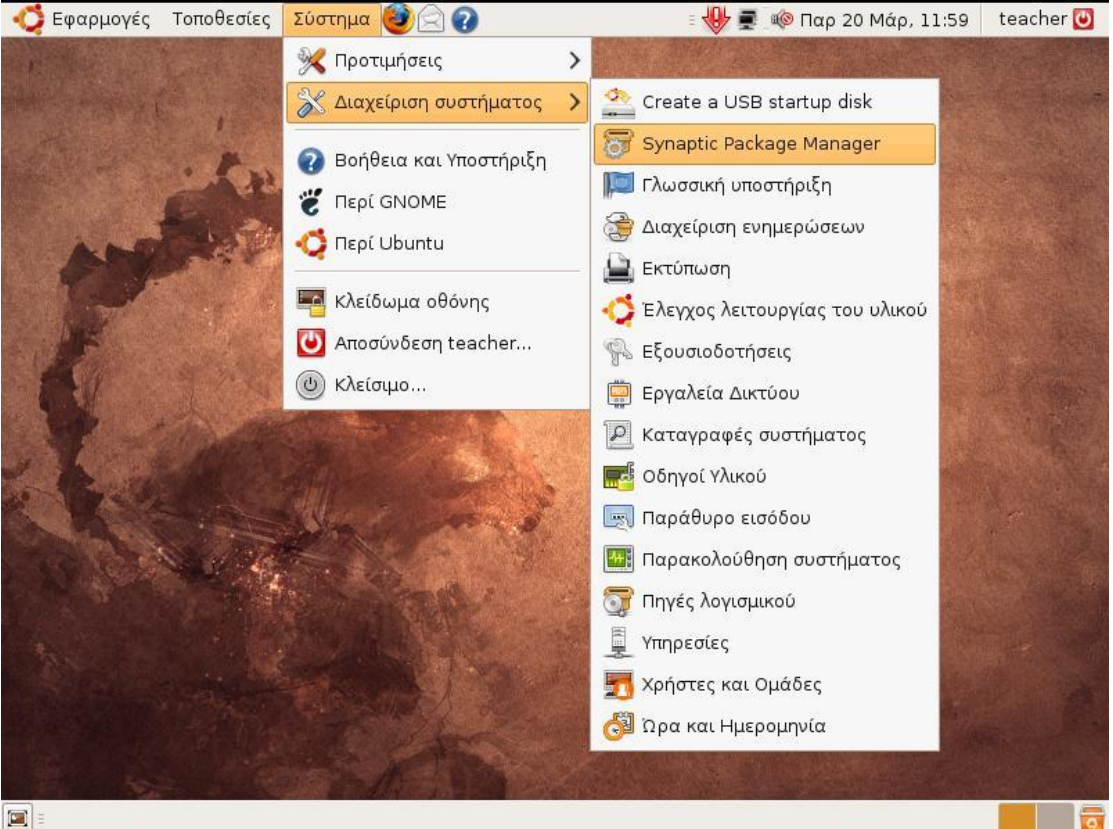

2. Στη συνέχεια επιλέγουμε «Αναζήτηση» και πληκτρολογούμε Squid

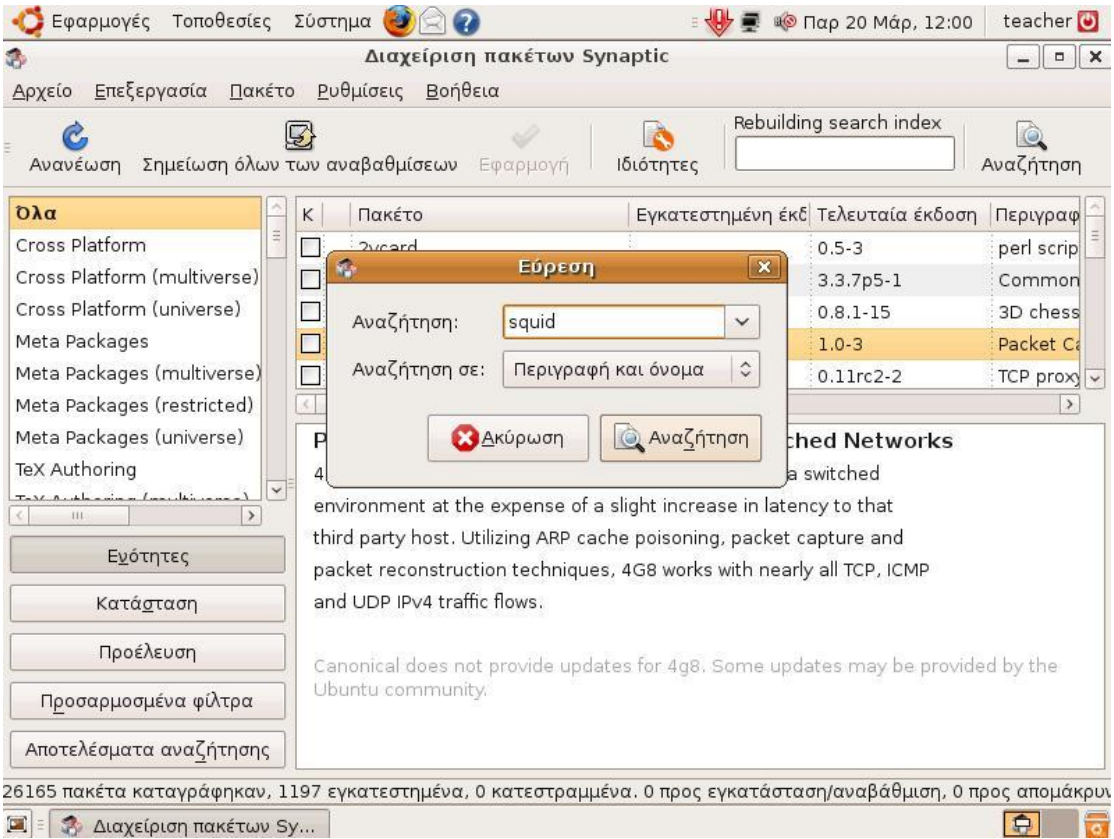

# 3. Επιλέγουμε το πακέτο squid και στη συνέχεια Σημείωση για εγκατάσταση

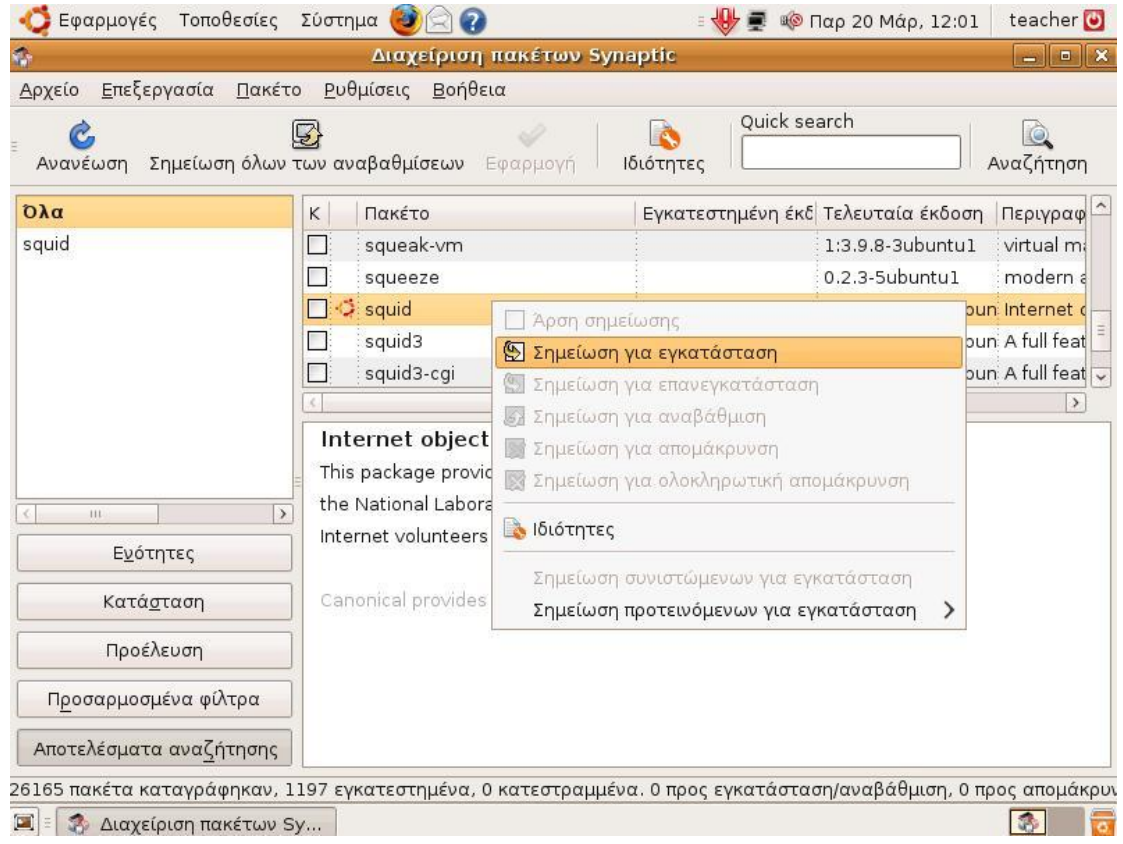

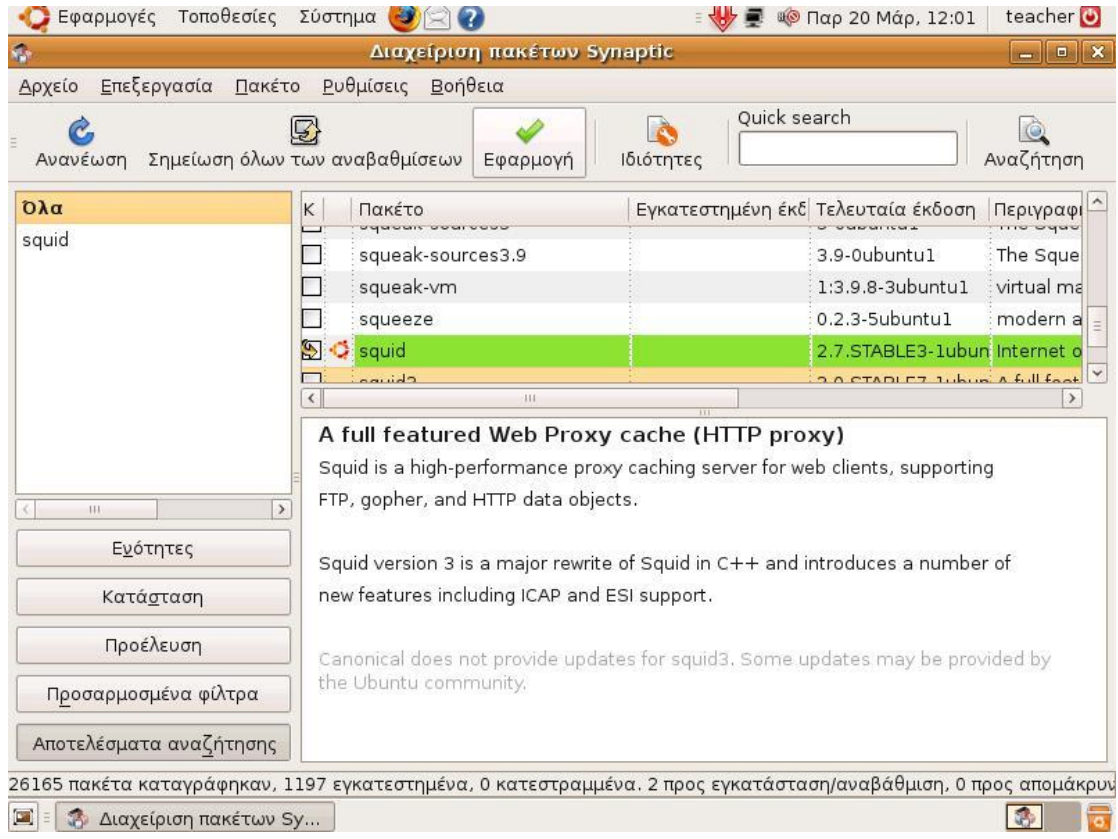

# 4. Επιλέγουμε εφαρμογή και η εγκατάσταση ξεκινά.

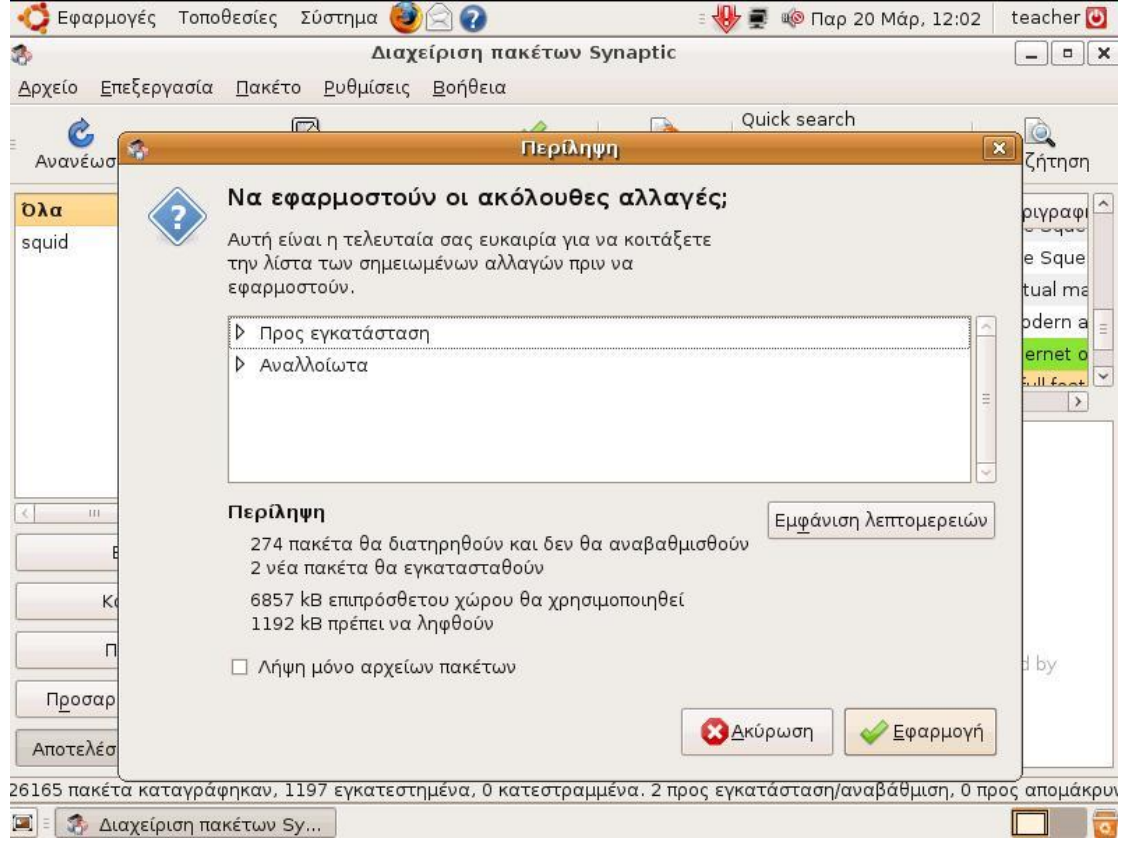

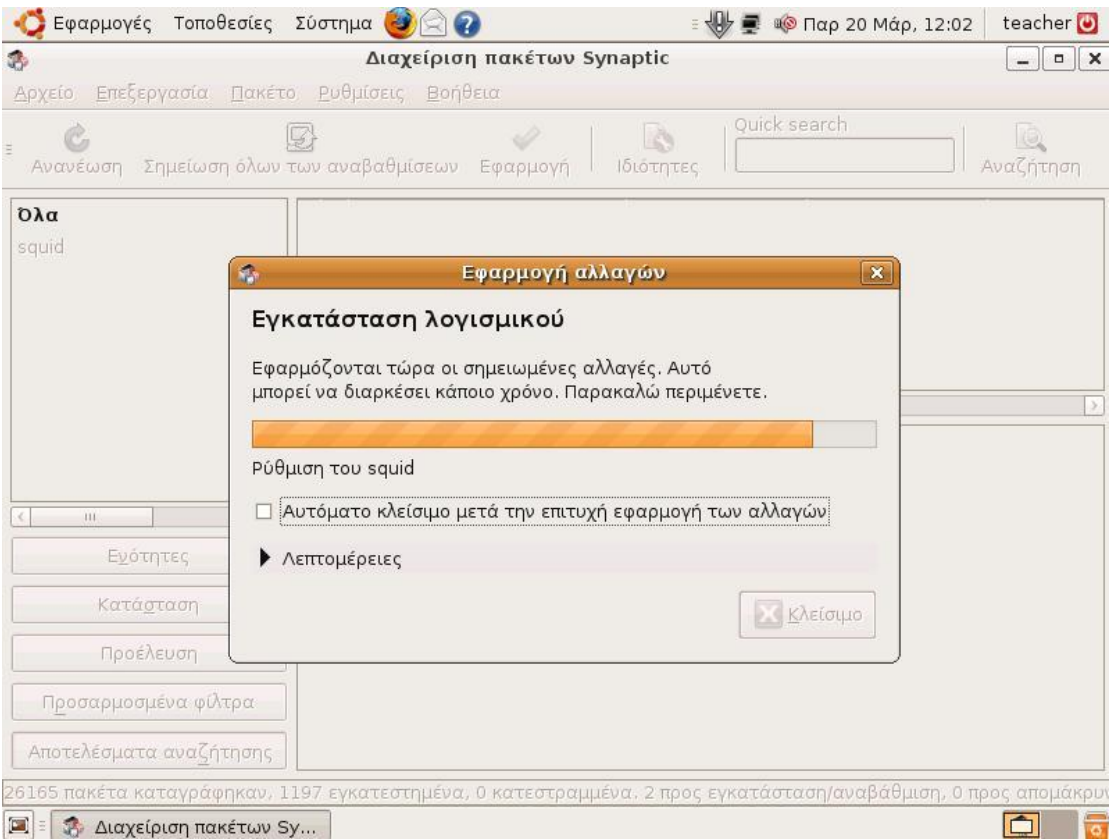

5. Στη συνέχεια πηγαίνουμε Εφαρμογές  $\rightarrow$  Βοηθήματα  $\rightarrow$  Τερματικό και πληκτρολογούμε:

#### **sudo gedit /etc/squid/squid.conf**.

Στο αρχείο που έχει ανοίξει συμπληρώνουμε τις εξής γραμμές:

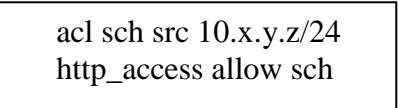

- 6. Πατάμε Ctrl + X και στη συνέχεια Y (yes).
- 7. Δίνουμε την εντολή sudo invoke-rc.d squid3 force-reload έτσι ώστε να γίνουν apply οι καινούργιες ρυθμίσεις από τον squid.
- 8. Ρυθμίζουμε τον browser του εξυπηρετητή να χρησιμοποιεί τον Squid Proxy, πληκτρολογώντας την διεύθυνση 127.0.0.1 (ή 10.x.y.z) και ως πόρτα την 3128 στις ρυθμίσεις σύνδεσης.

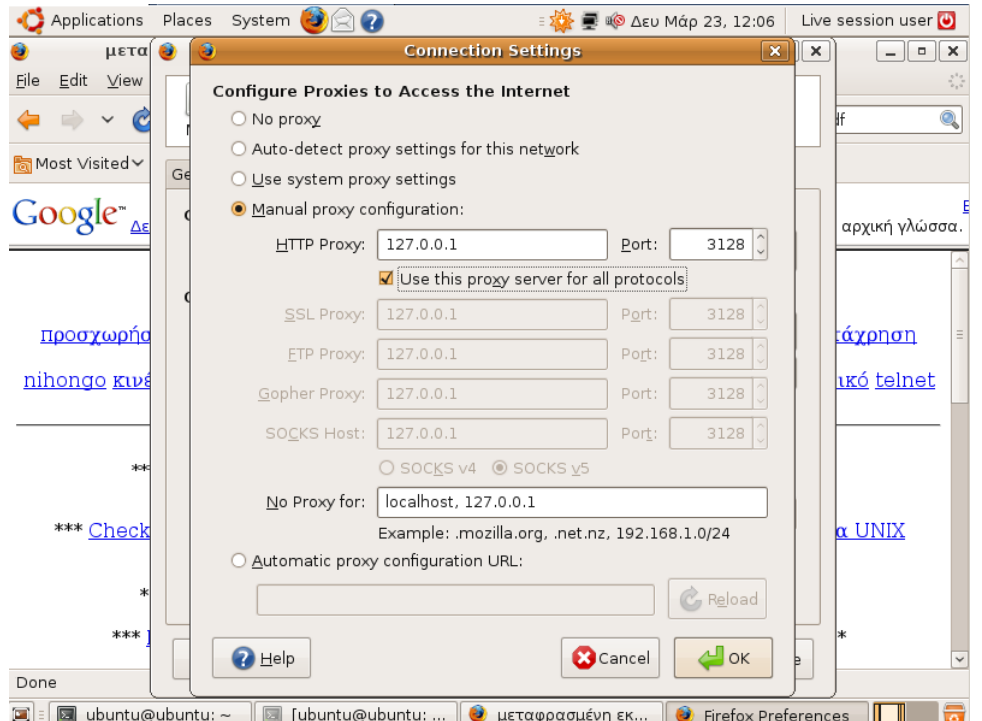

Σε περίπτωση που είτε:

- δεν είναι από-εγκατεστημένος ο Network Manager του Ubuntu (όπως προτεί- $\bullet$ νεται από τον οδηγό εγκατάστασης)
- είτε ο Ubuntu εξυπηρετητής έχει δυναμική απόδοση διεύθυνσης (DHCP)

ενδέχεται ο squid σε επανεκκίνηση του εξυπηρετητή ή του LTSP να μην λειτουργεί σωστά. Το πρόβλημα οφείλεται στο ότι ο squid ξεκινά πριν το Network Manager και επομένως δεν γνωρίζει του DNS εξυπηρετητές.

Η λύση είναι είτε η επανεκκίνηση του squid είτε η προσθήκη του DNS εξυπηρετητή στο αρχείο squid.conf.

**-** Ανοίγουμε το αρχείο squid.conf (sudo gedit /etc/squid/squid.conf) για επεξεργασία και προσθέτουμε την ακόλουθη γραμμή:

```
dns_nameservers 194.63.238.4 194.63.239.64 194.63 194.63.237.4
```
Ο δεύτερος και ο τρίτος nameserver είναι διαφορετικός ανάλογα με τη γεωγραφική τοποθεσία της σχολικής μονάδας και σε περίπτωση που δεν τους γνωρίζετε δώστε την εντολή ipconfig/all από ένα MS-Windows μηχάνημα του ΣΕΠΕΗΥ ή επικοινωνήστε με το helpdesk του ΠΣΔ.

### <span id="page-18-0"></span>**2.2.2 Ρσθμίζεις Squid για ηην λειηοσργία ηοσ πρωηοκόλλοσ Wpad** (αυτόματη ρύθμιση των σταθμών εργασίας για τη χρήση του **squid ή μη ανάλογα με τη διαθεσιμότητά του)**

**Με την ενεργοποίηση του πρωτοκόλλου wpad αφενός οι browsers των σταθμών** εργασίας (εφόσον έχουν αυτόματο εντοπισμό ρυθμίσεων διαμεσολαβητή ενεργο- $\pi$ <sup>o</sup> (ημένο)

- $\bullet$ **δεν απαιτούν επιπλέον ρυθμίσεις για τον proxy και**
- **εάν για κάποιο λόγο ο Squid server δεν είναι διαθέσιμος (πχ λόγω βλάβης**  $\bullet$ **υλικού, λόγω προβλήματος στο λειτουργικό του σύστημα κλπ) οι σταθμοί** εργασίας αυτόματα θα συνεχίσουν να έχουν πρόσβαση στο Internet απευθείας μέσω του δρομολογητή.

Για τη λειτουργία αυτή χρειάζονται επιπλέον οι ακόλουθες ρυθμίσεις στον εξυπηρετητή που έχει εγκατασταθεί ο SQUID:

1. Θα πρέπει να εγκαταστήσουμε τον Apache web-server. Ανοίγουμε ένα τερματικό (Εφαρμογές  $\rightarrow$  Βοηθήματα  $\rightarrow$  Τερματικό) και πληκτρολογούμε:

#### **sudo apt-get install apache2**

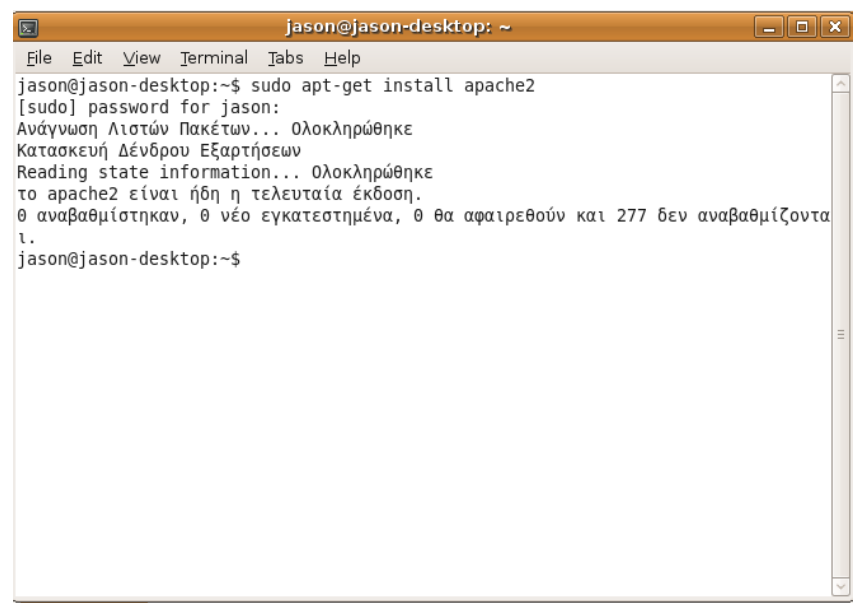

2. Στη συνέχεια θα πρέπει να κάνουμε edit το conf αρχείο που δηλώνονται τα mime types. Πληκτρολογούμε:

#### **sudo gedit /etc/apache2/mods-available/mime.conf**

και προσθέτουμε την παρακάτω γραμμή:

#### **AddType application/x-javascript-config dat**

Όταν τελειώσουμε πατάμε το συνδυασμό Ctrlx+x, ύστερα Y και enter και φεύγουμε από τον editor.

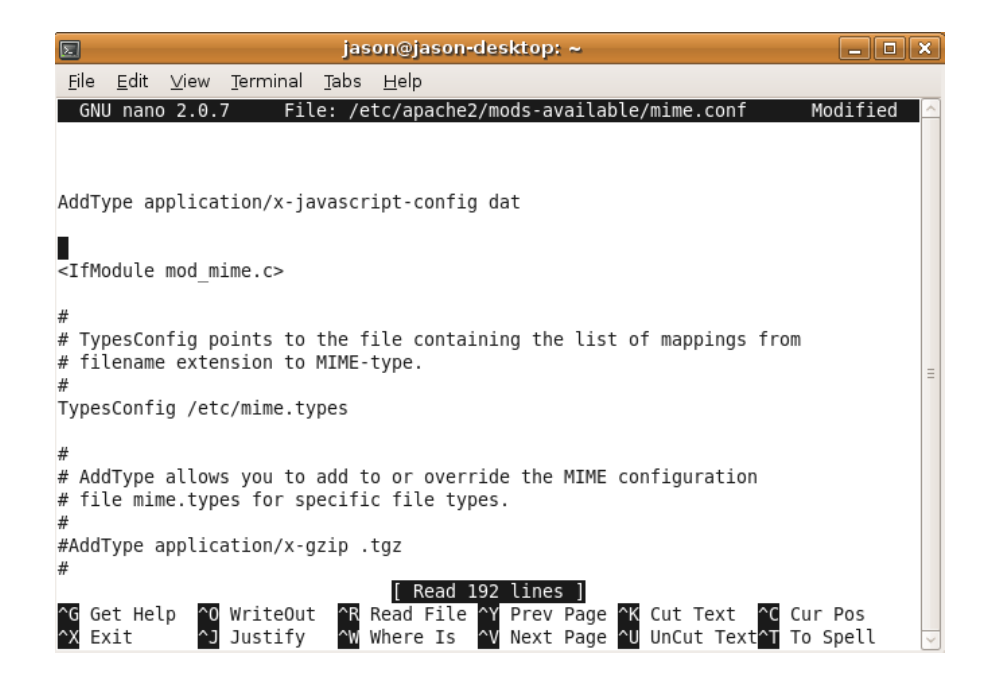

- 3. Κάνουμε restart το apache service: **sudo /etc/init.d/apache2 restart**
- 4. Στη συνέχεια κάνουμε edit το αρχείο wpad:

#### **sudo gedit /var/www/wpad.dat**

και προσθέτουμε τις εξής γραμμές:

```
function FindProxyForURL(url, host) {
     return "PROXY 10.x.y.z:3128; DIRECT";
}
```
Όπου 10.x.y.z η IP διεύθυνση που έχει ο ubuntu server.

Όταν τελειώσουμε πατάμε το συνδυασμό Ctrlx+x, ύστερα Y και enter και φεύγουμε από τον editor.

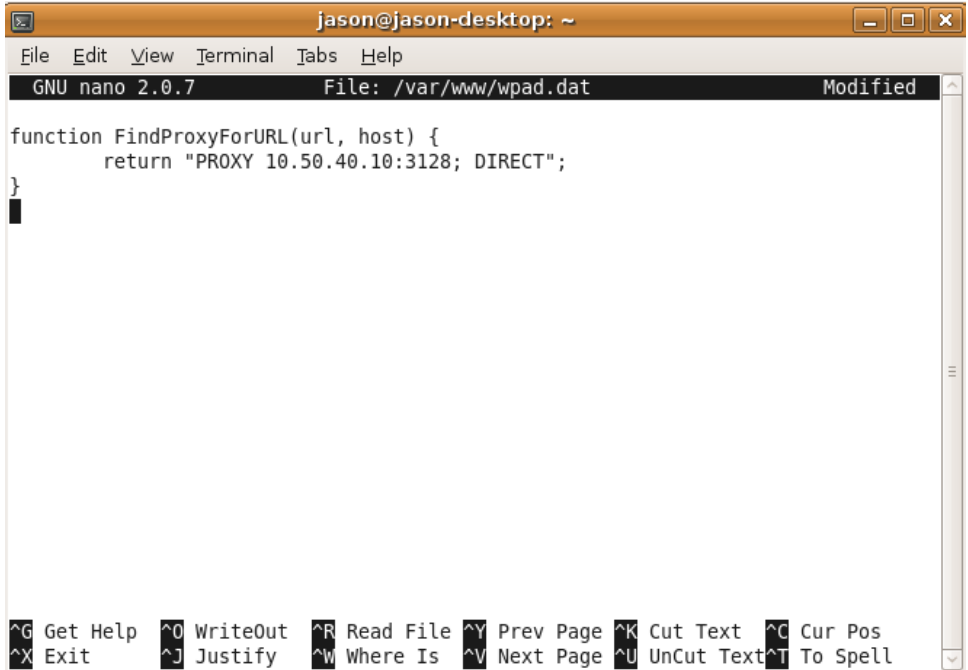

5. Κάνουμε edit το αρχείο hosts:

#### **sudo gedit /etc/hosts**

και προσθέτουμε την εξής γραμμή:

#### **10.x.y.z wpad**

Όπου 10.x.y.z η IP διεύθυνση που έχει ο ubuntu server.

Αποθηκεύουμε το αρχείο πληκτρολογώντας το συνδυασμό Ctrlx+x, ύστερα Y και enter και φεύγουμε από τον editor.

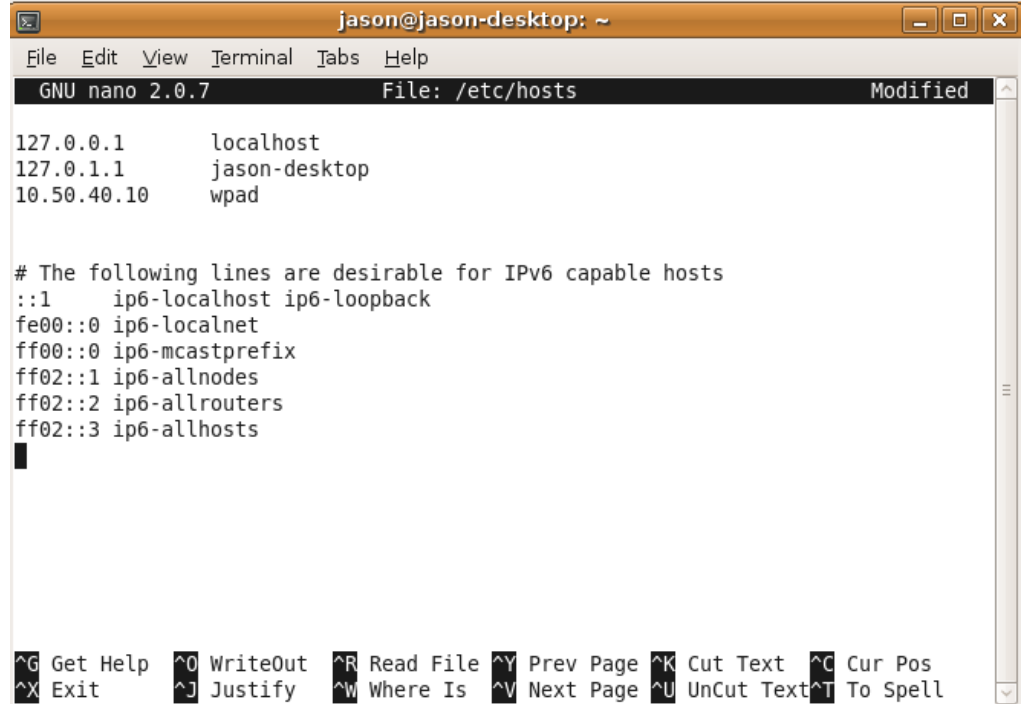

### <span id="page-21-0"></span>**2.2.3 Ρυθμίσεις Squid για απαγόρευση πρόσβασης των χρηστών ζε ζσγκεκριμένες ζελίδες**

Το ΠΣΔ για να προστατεύσει τους χρήστες του από ακατάλληλο και επικίνδυνο περιεχόμενο στο Διαδίκτυο, παρέχει την υπηρεσία Web Filtering με την οποία απαγορεύεται η πρόσβαση σε σελίδες:

- που προπαγανδίζουν την επιθετική συμπεριφορά, το μίσος και τη βία
- που προωθούν τα ναρκωτικά  $\bullet$
- με τυχερά παιχνίδια
- με πορνογραφικό περιεχόμενο
- που προωθούν το ρατσισμό

Στην περίπτωση που οι χρήστες του σχολικού δικτύου διαπιστώσουν πως έχουν πρόσβαση σε σελίδες με ακατάλληλο περιεχόμενο, πρέπει να ενημερώσουν άμεσα την υπηρεσία Web Filtering (cachemaster@sch.gr), ώστε η απαγόρευση πρόσβασης σε αυτές να ισγύσει στο σύνολο του ΠΣΔ.

Στην περίπτωση που το αίτημα αφορά σε σελίδες που δεν απαγορεύονται, καθώς είναι αξιοποιήσιμες από τμήμα της εκπαιδευτικής κοινότητας, τότε πρέπει να εισαγθούν κανόνες απαγόρευσης στον proxy server, με την ακόλουθη διαδικασία:

1. Ανοίγουμε το αρχείο squid.conf (sudo gedit /etc/squid/squid.conf) για επεξεργασία και προσθέτουμε τις εξής γραμμές:

> acl bad url\_regex -i "/etc/squid/squid-block.acl" http\_access deny bad

2. Δημιουργούμε ένα νέο αρχείο με όνομα **squid-block.acl:** 

#### **sudo gedit /etc/squid/squid-block.acl**

3. Στο αρχείο **squid-block.acl** προσθέτουμε τις ιστοσελίδες που θέλουμε να απαγορεύσουμε την πρόσβαση. Για παράδειγμα εάν προσθέσουμε

> **.facebook.com .hi5.com**

Θα απαγορευτεί η πρόσβαση στις σελίδες που το url τους περιλαμβάνει τα στοιγεία "facebook.com" και "hi5.com".

Επειδή ένας αριθμός ιστοσελίδων απαγορεύονται από την υπηρεσία content filtering του ΠΣΔ δεν έγει νόημα να τις προσθέτετε και στο squid-block.acl.

4. Όταν τελειώσουμε, αποθηκεύουμε το αρχείο και το κάνουμε reload με την εληνιή **sudo invoke-rc.d squid3 force-reload**.

# <span id="page-22-0"></span>3 Ρυθμίσεις των σταθμών εργασίας για να χρησιμο**ποιούν το διακομιστή μεσολάβησης squid**

Οι ρυθμίσεις που ακολουθούν αφορούν σε επιπλέον ρυθμίσεις των σταθμών εργασίας προκειμένου να ανιχνεύουν το squid και να το χρησιμοποιούν όποτε αυτό είναι διαθέσιμο. Ανάλογα το λειτουργικό σύστημα του σταθμού εργασίας χρειάζονται οι ακόλουθες ρυθμίσεις:

# <span id="page-22-1"></span>*3.1 Σταθμοί Εργασίας MS-Windows*

Θα πρέπει να ρυθμίσουμε τους browser μας για αυτόματο εντοπισμό ρυθμίσεων διακομιστή μεσολάβησης.

Για τον Internet Explorer, πηγαίνουμε Εργαλεία  $\rightarrow$  Επιλογές Internet  $\rightarrow$  Συνδέσεις  $\rightarrow$ Ρυθμίσεις LAN και επιλέγουμε τον Αυτόματο εντοπισμό ρυθμίσεων.

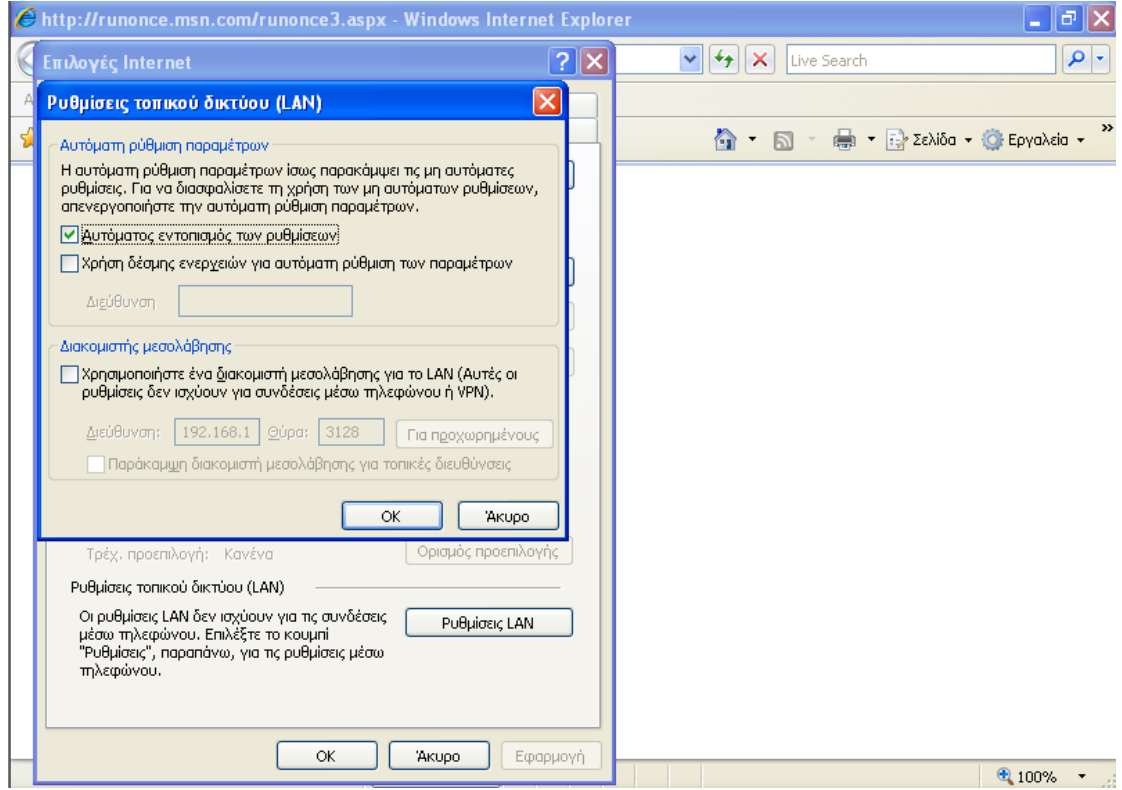

Για τον Mozilla Firefox, πηγαίνουμε Εργαλεία  $\rightarrow$  Επιλογές  $\rightarrow$  Για προχωρημένους  $\rightarrow$ Δίκτυο - Ρυθμίσεις και επιλέγουμε "Αυτόματος εντοπισμός ρυθμίσεων" διαμεσολαβητή για αυτό το δίκτυο.

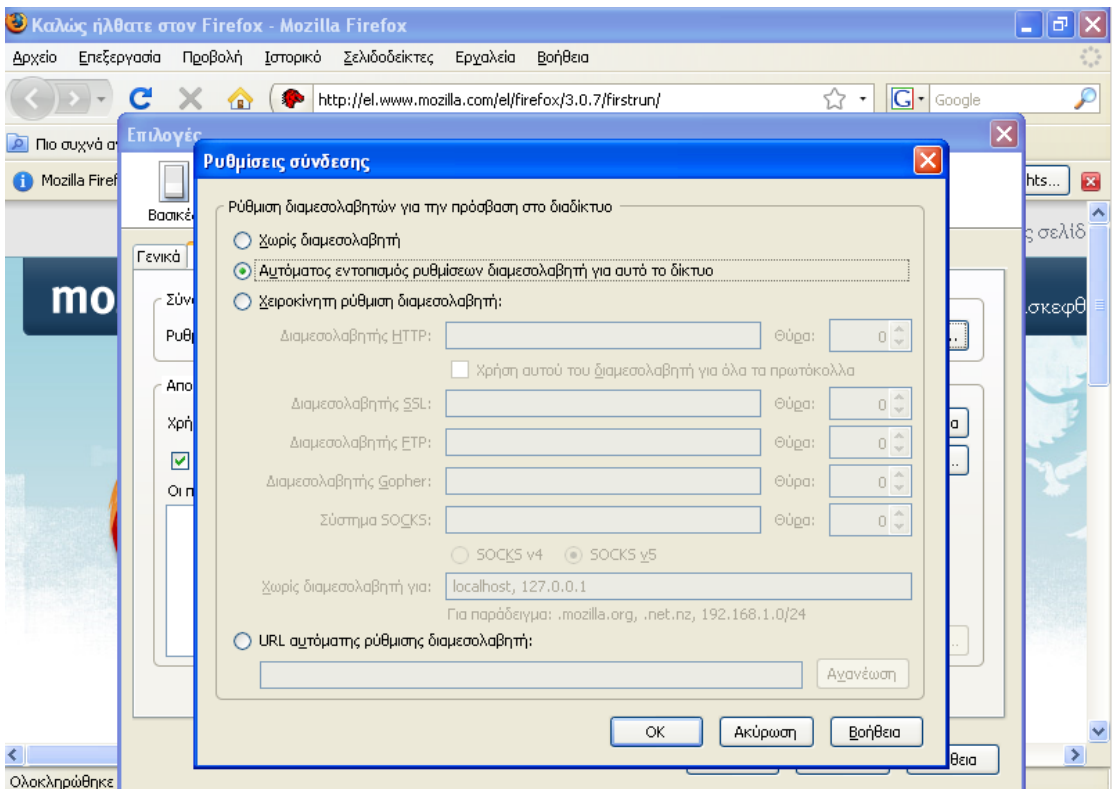

### <span id="page-23-0"></span>**3.1.1 Επιπλέον ρσθμίζεις ζε ζηαθμούς εργαζίας MS-Windows ποσ δεν ανήκοσν ζηο domain ηοσ ΕΠΕΗΥ**

Οι σταθμοί εργασίας που δεν ανήκουν στο domain του ΣΕΠΕΗΥ δεν χρησιμοποιούν την υπηρεσία DNS του εξυπηρετητή του ΣΕΠΕΗΥ και επομένως δεν γνωρίζουν ότι ο κόμβος wpad είναι ο εξυπηρετητής του ΣΕΠΕΗΥ. Για να λυθεί αυτό:

- 1. Θα πρέπει να ρυθμίσουμε το αρχείο **hosts** των windows για μπορούν να αναζητήσουν τον wpad server.
	- a. Πηγαίνουμε στο c:\windows\system32\drivers\etc\ και ανοίγουμε για επεξεργασία το αρχείο hosts με κάποιον editor την επιλογής μας.
	- b. Εκεί προσθέτουμε την εξής γραμμή:

#### **10.x.y.z wpad**

c. Και αποθηκεύουμε το αργείο.

### <span id="page-23-1"></span>*3.2 Σταθμοί εργασίας Linux (ότι LTSP Thin Clients τοσ ΣΕ-ΠΕΗΥ)*

Οι συγκεκριμένοι σταθμοί εργασίας επειδή δεν ανήκουν στο domain του ΣΕΠΕΗΥ δεν χρησιμοποιούν την υπηρεσία DNS του εξυπηρετητή του ΣΕΠΕΗΥ και επομένως δεν γνωρίζουν ότι ο κόμβος wpad είναι ο εξυπηρετητής του ΣΕΠΕΗΥ. Για να λυθεί αυτό :

1. Θα πρέπει να ρυθμίσουμε το αρχείο **hosts** του Linux για μπορούν να αναζητήσουν τον wpad server.

a. Ανοίγουμε ένα τερματικό (Εφαρμογές  $\rightarrow$  Βοηθήματα  $\rightarrow$  Τερματικό) και πληκτρολογούμε:

#### **sudo gedit /etc/hosts**

b. και προσθέτουμε την εξής γραμμή:

$$
10.x.y.z \t wpad
$$

(Όπου 10.x.y.z η IP διεύθυνση που έχει ο εξυπηρετητής που έχει εγκατασταθεί ο Squid).

c. Όταν τελειώσουμε πατάμε το συνδυασμό Ctrl+x, ύστερα Y και enter και φεύγουμε από τον editor.

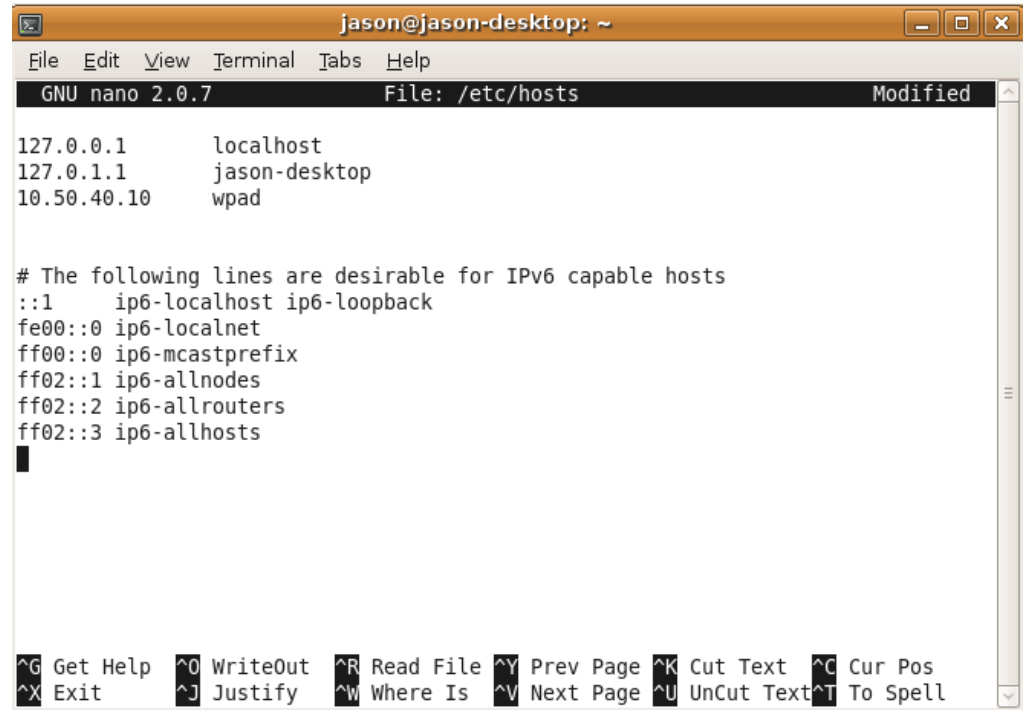

2. Στη συνέχεια ρυθμίζουμε τον Mozilla Firefox για αυτόματο εντοπισμό ρυθμίσεων. Πηγαίνουμε: Edit  $\rightarrow$  Preferences  $\rightarrow$  Advanced  $\rightarrow$  Network  $\rightarrow$  Settings και επιλέγουμε Auto-detect proxy setting for this network.

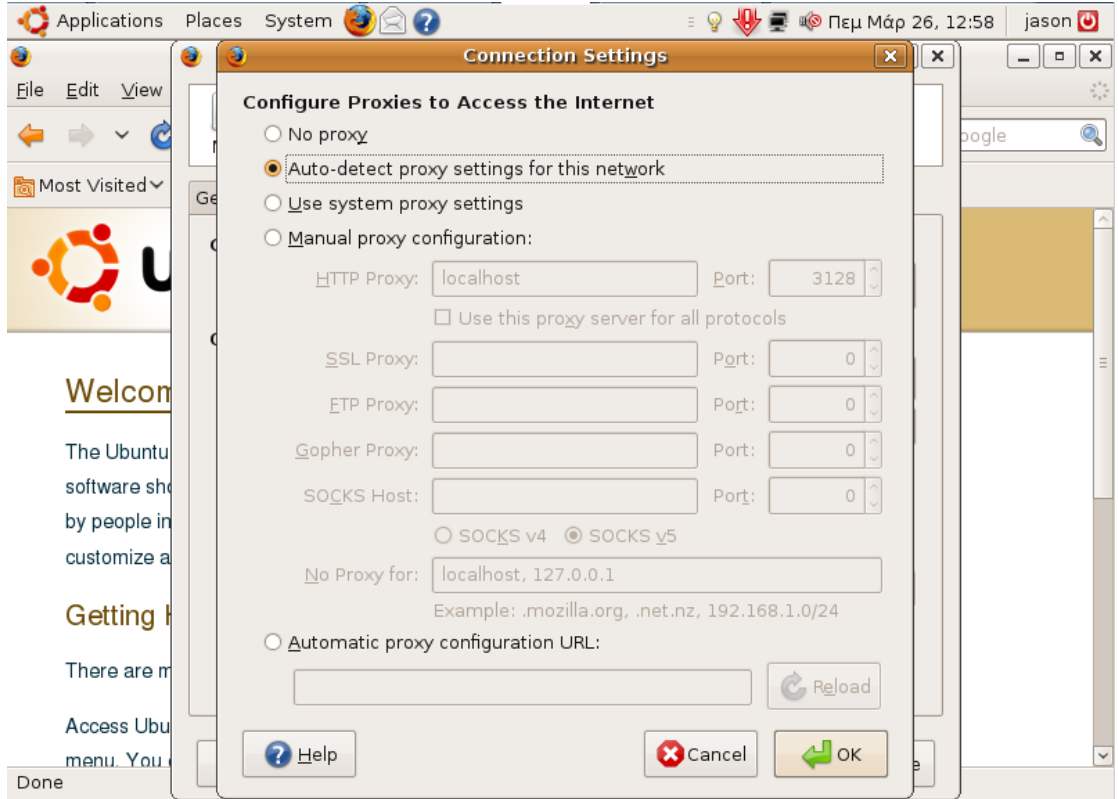